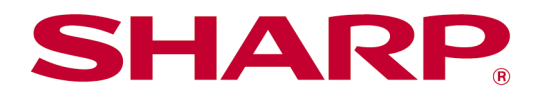

# Manual de operação do Sharpdesk Mobile V2.5 Para Android

# Índice

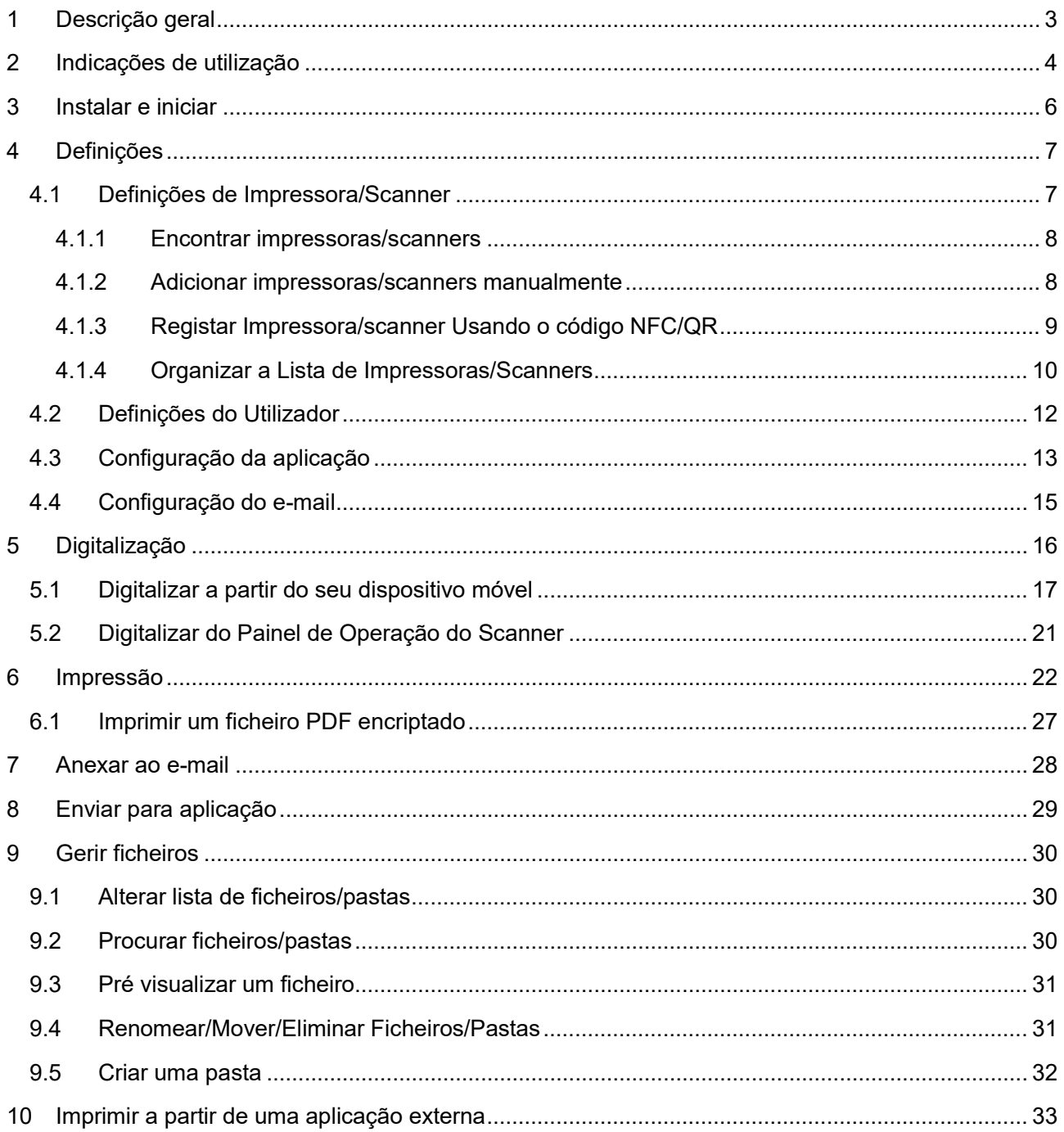

# <span id="page-2-0"></span>**1 Descrição geral**

Este produto é uma aplicação que

- Recebe, pré visualiza e armazena documentos digitalizados do seu scanner para o seu dispositivo móvel
- Imprime na sua impressora documentos e fotos armazenados no seu dispositivo móvel, e-mails recebidos no seu dispositivo móvel e páginas Web visualizadas através do seu dispositivo móvel.
- Anexa os documentos digitalizados ao e-mail, ou envia os documentos para outras aplicações instaladas no seu dispositivo móvel

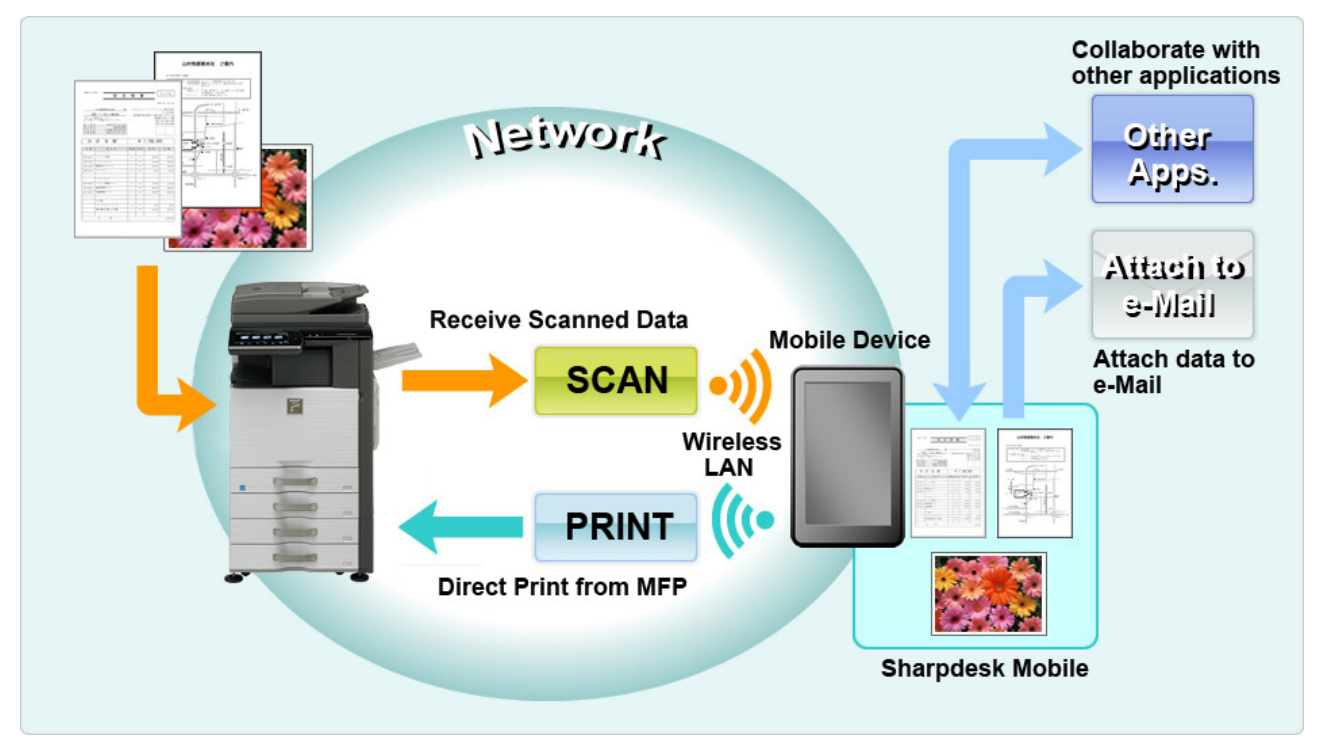

# <span id="page-3-0"></span>**2 Indicações de utilização**

- As especificações e o design podem ser alterados sem aviso prévio.
- Visite o seguinte sítio Web para ver a mais recente informação sobre esta aplicação. [https://global.sharp/products/copier/docu\\_solutions/mobile/sharpdesk\\_mobile/](https://global.sharp/products/copier/docu_solutions/mobile/sharpdesk_mobile/)
- O seu dispositivo móvel deve estar conectado a uma rede sem fios
- Esta aplicação suporta os ficheiros com os seguintes formatos
	- ficheiros JPEG, TIFF, PNG, PDF (incluindo PDF compactado e codificado) e Office Open XML (ficheiros OOXML: DOCX, XLSX e PPTX) Nota: Isto é limitado a máquinas que podem imprimir e digitalizar ficheiros OOXML (DOCX, XSLX e PPTX).
	- $\triangleright$  O comprimento máximo dos nomes destes formatos de ficheiros que este aplicação aceita é de 200 caracteres.
	- $\triangleright$  A pré visualização e as imagens "thumbnail" não se encontram disponíveis para alguns formatos de ficheiro.

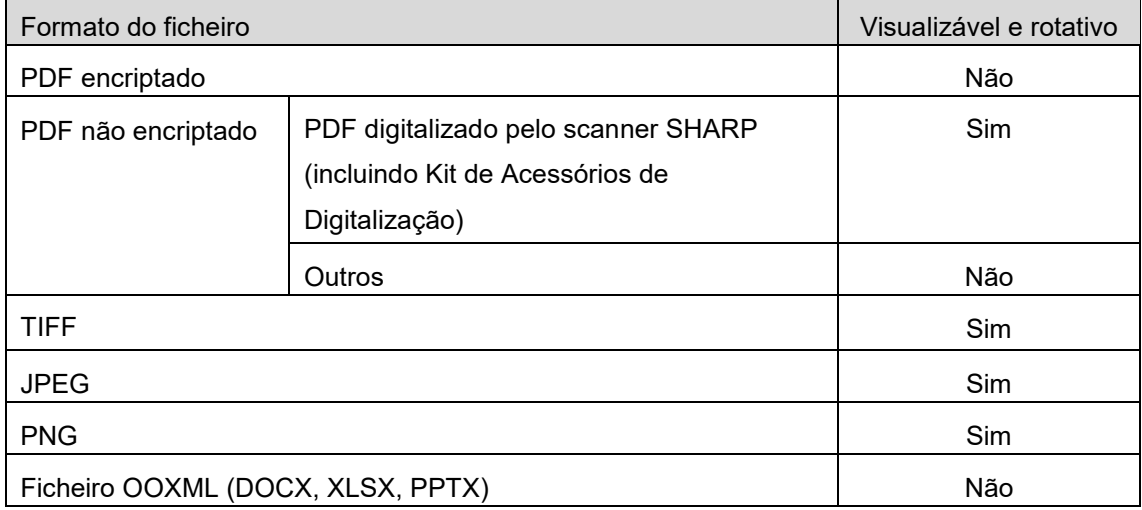

\*: Ficheiros de PDF Compact PDF e texto Bk reforçado que são maiores do que o tamanho A4/carta não podem ser visualizados ou exibidos como miniaturas.

- Dependendo da versão do Android<sup>™</sup>, as operações de definição do seu dispositivo podem ser diferentes daquelas explicadas neste manual.
- Se deseja remover o cartão SD do seu dispositivo móvel não se esqueça de o "desmontar" antes de o remover fisicamente. Caso contrário poderá perder ou corromper os dados armazenados. Para indicações como "desmontar" o cartão SD leia o Manual de operações do seu dispositivo móvel.
- Se quiser utilizar o recurso NFC, tem de ativar o NFC na definição do seu dispositivo móvel. Para ativar o NFC, consulte o manual de operação do seu dispositivo móvel. Esta aplicação só suporta o recurso NFC numa impressora/scanner com um leitor/gravador NFC opcional instalado num dispositivo móvel com Android 9 ou mais antigo.
- Para encontrar impressoras e scanners na rede, receber digitalizações de scanners e enviar impressões para impressoras esta aplicação utiliza SNMP, FTP, HTTP e Raw.
- Os dados que são guardados no seu dispositivo móvel utilizando esta aplicação serão apagados do dispositivo se desinstalar esta aplicação. Os dados são guardados no seguinte diretório. Faça uma cópia de segurança dos dados conforme seja necessário: /Android/data/jp.co.sharp.printsystem.sharpdeskmobile\_int/files/SharpdeskMobileInt/

# <span id="page-5-0"></span>**3 Instalar e iniciar**

Instalar a aplicação Sharpdesk Mobile no seu dispositivo móvel.

- I. Instale a aplicação móvel Sharpdesk do Google PlayTM. A aplicação Sharpdesk Mobile pode ser encontrada sob "Produtividade". Ou escreva "Sharpdesk Mobile" na caixa de procura para localizar a aplicação.
- II. Após instalar a aplicação toque no ícone "Sharpdesk Mobile" para iniciar. O Contrato de Licença de Utilizador Final é visualizado na primeira utilização. Se concordar com os termos do acordo toque em "Concordo". Nota: Se não concordar não poderá utilizar esta aplicação, nem sequer para fins de teste. Uma vez

aceite, o Contrato de Licença de Utilizador Final não volta a ser visualizado.

III. O ecrã principal é visualizado.

Nota: Para desinstalar esta aplicação, consulte o Guia do Utilizador para o seu dispositivo móvel.

# <span id="page-6-0"></span>**4 Definições**

Pode configurar as várias definições tocando em "Definições" no ecrã principal.

## <span id="page-6-1"></span>**4.1 Definições de Impressora/Scanner**

Prima "Definições de Impressora/Scanner".

As impressoras/scanners registados são listados e 5 botões de menu são exibidos abaixo da lista. Se alguns dos botões não forem exibidos, deslize a área de botões do menu para a esquerda.

"Selecione sempre a impressora/scanner com operação NFC/QR" é exibido na parte superior da lista da Impressora/Scanner. Você pode usar a Impressora/scanner sem a registar selecionando este item e retendo o seu dispositivo móvel para a zona de contato NFC ou lendo a leitura do código QR de cada vez.

Nota: Use a função "Definição de ligação fácil" para a Impressora/scanner. Para usar o NFC, pode ser necessário um leitor/gravador NFC opcional para cada Impressora/scanner (Esta aplicação só suporta o recurso NFC numa impressora/scanner com um leitor/gravador NFC opcional instalado num dispositivo móvel com Android 9 ou mais antigo). Para ligar suavemente, selecione [Definições de Sistema] - [Poup Energia] - [Definição eco] - [Nível de energia do modo de suspensão] - [Reactivação rápida] ou [Modo Sensor de movimento] (apenas quando a função de sensor de movimentos estiver instalada) na impressora/scanner. Para ler o código QR, exibir o código QR no painel de operação da Impressora/scanner. A Impressora/scanner firmware pode precisar de atualização de poder usar a função "Definição de ligação fácil".

"Ligue sempre impressora/scanner com Wi-fi direto" é exibido na segunda linha desde o topo da lista de impressoras/scanners. Pode utilizar a impressora/scanner, sem a(o) registar, selecionando este item e ligando-a(o) com Wi-fi direto.

Nota: Esta característica pode não estar disponível em alguns dispositivos móveis.

Impressoras/scanners que não estejam ligados a rede local ou que não puderam ser registados automaticamente através da função de descobrir, podem ser registados inserindo suas informações manualmente ou retendo o dispositivo móvel na zona de contato NFC ou lendo o código QR.

Nota: Quando a caixa de seleção "Mantenha Wireless Access Point ativado" é exibida, mas não for selecionada nas Configurações sem fio da Impressora/scanner a ser registada, mesmo se você executar as operações de registo descritas no ponto [4.1.3,](#page-8-0) a mensagem "Esta impressora/scanner pode ser usada pela operação do código NFC/QR sem ser necessário o registo nesta aplicação." é exibida e a Impressora/scanner não está registada na lista.

Nota: Se o fuso horário do seu dispositivo móvel for definido como um dos fusos horários dos EUA, a leitura de código QR não poderá ser utilizada.

## <span id="page-7-0"></span>**4.1.1 Encontrar impressoras/scanners**

Toque em "Encontrar impressoras/scanners". As impressoras e scanners que se encontram na rede são descobertas automaticamente.

Nota: As impressoras/scanners deve estar no mesmo segmento de rede onde se encontra ligado o seu dispositivo móvel. Se pretende utilizar uma impressora/scanner num segmento de rede diferente pode adicionar manualmente uma impressora/scanner. Para mais detalhes vá a "adicionar impressoras/scanners" (Secção [4.1.2\)](#page-7-1).

As impressoras e scanners encontrados aparecem numa lista.

É exibida a informação sobre o "Nome do Produto" e "Localização" obtida da impressora/scanner.

O ("Nome de Produto(Localização)" ou "Nome de Produto(Endereço IP)" é exibido acima do "Endereço IP").

Nota: O formato de exibição ("Nome de Produto (Localização)" ou "Nome de Produto (Endereço IP)") na lista pode ser configurado em (Ver secção [4.3\)](#page-12-0). "SHARP", que está incluído no "Nome do produto", recolhido da impressora/scanner não é exibido.

## <span id="page-7-1"></span>**4.1.2 Adicionar impressoras/scanners manualmente**

Toque em "Adicionar manualmente". Os seguintes itens podem ser configurados: Toque em "Guardar" para guardar as configurações. Se você deseja cancelar, toque em "anterior" (localizado fora da ecrã) para voltar à ecrã anterior.

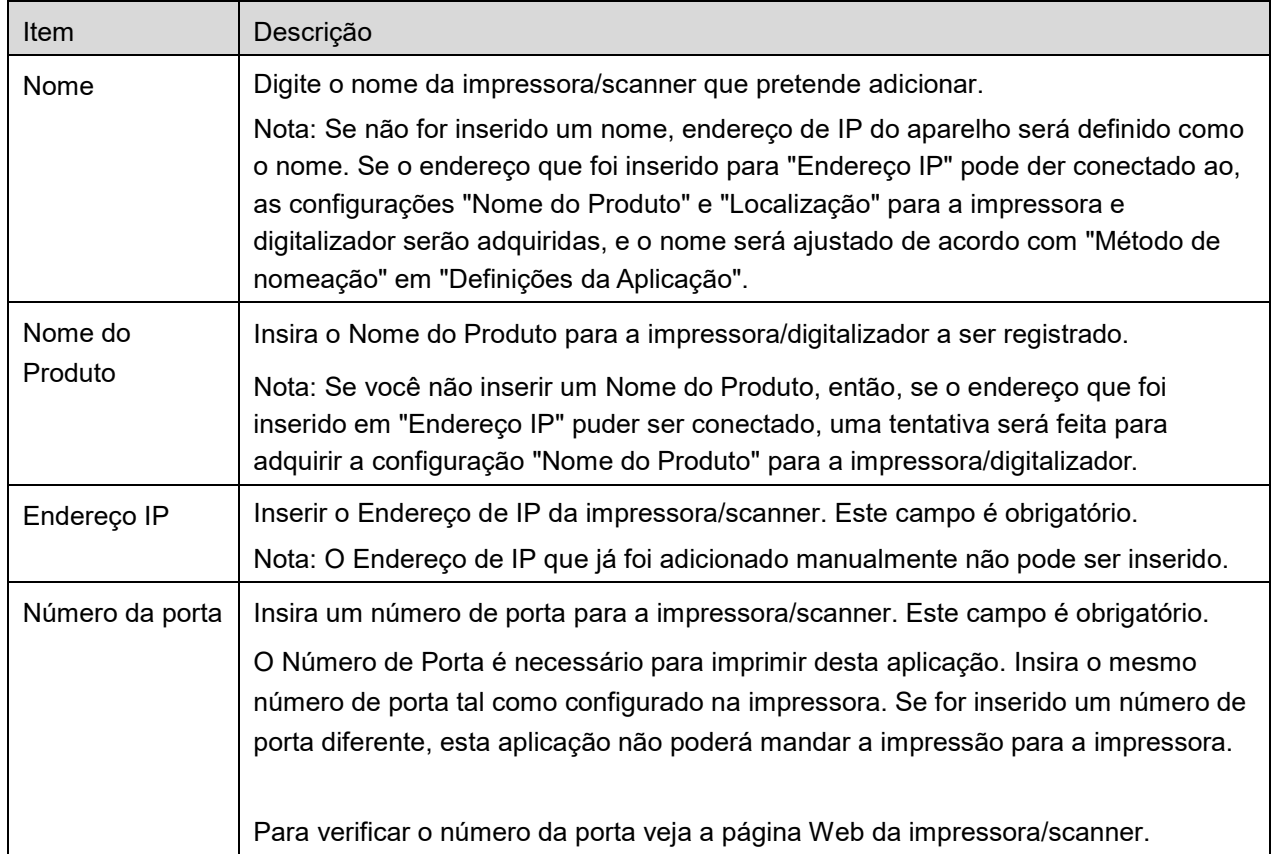

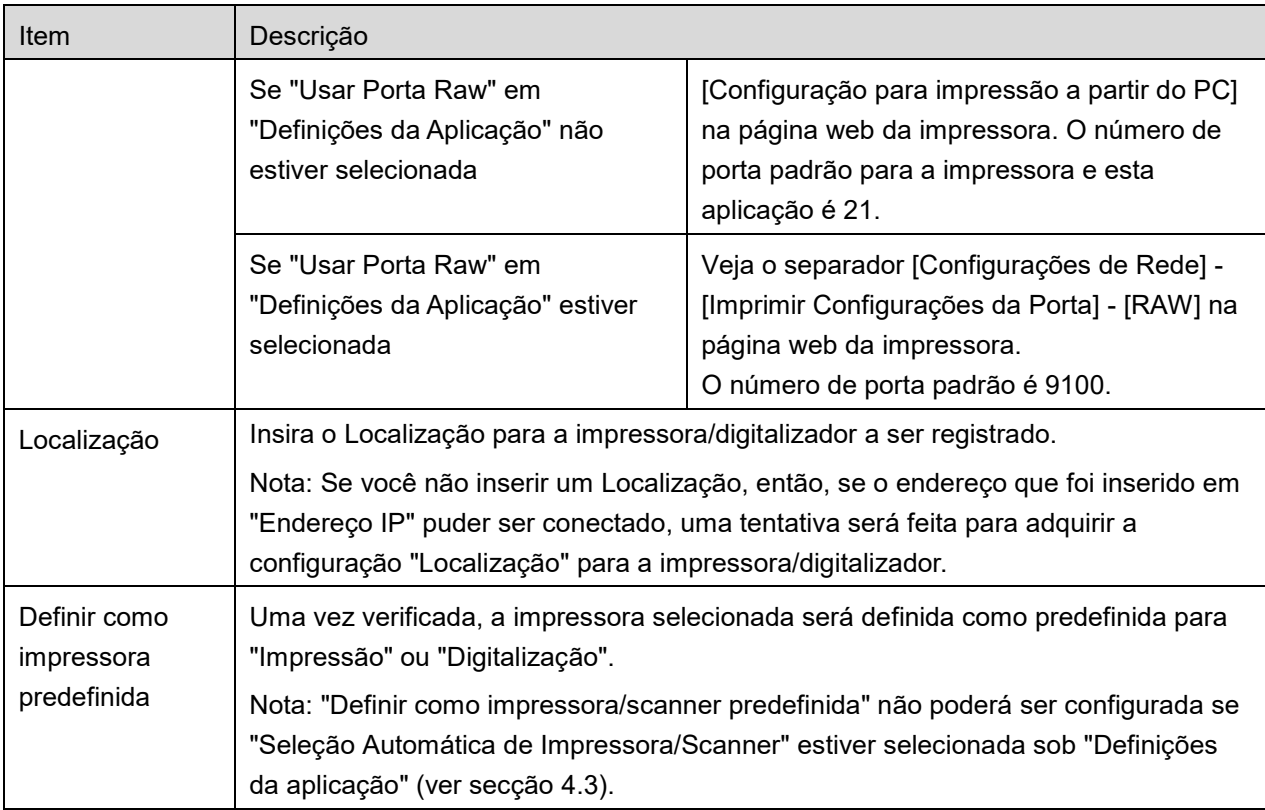

## <span id="page-8-0"></span>**4.1.3 Registar Impressora/scanner Usando o código NFC/QR**

Prima o botão "Adicionar por código NFC/QR" para exibir o ecrã "Toque em NFC na impressora/scanner".

Para utilizar a comunicação NFC, aproxime o seu dispositivo móvel da zona de contato NFC ou do leitor/gravador NFC opcional na impressora/scanner.

Nota: Esta aplicação só suporta o recurso NFC numa impressora/scanner com um leitor/gravador NFC opcional instalado num dispositivo móvel com Android 9 ou mais antigo.

Para usar o código QR, exiba um código QR no painel de operação da Impressora/scanner e toque no botão "Abra a câmara".

Nota: Consulte o manual de operações da Impressora/scanner para instruções de como exibir um código QR no painel de operações da Impressora/scanner. O código QR apresentado de outras formas não pode ser lido.

Após comunicação NFC/leitura do código QR bem sucedida, a Impressora/scanner alvo está registada e tenta conectar-se através da rede sem fios.

Nota: poderá demorar um tempo considerável a ligar através de uma rede sem fios.

Nota: Se o fuso horário do seu dispositivo móvel for definido como um dos fusos horários dos EUA, a leitura de código QR não poderá ser utilizada.

## <span id="page-9-0"></span>**4.1.4 Organizar a Lista de Impressoras/Scanners**

Pode organizar a lista de impressoras/scanners e visualizar e editar as informações das impressoras/scanners registadas nesta aplicação.

O ícone indica as impressoras/scanners adicionados automaticamente. O ícone indica as impressoras/scanners adicionados manualmente.

É indicado naimpressora/scanner padrão selecionada para a característica "Imprimir"/"Digitalizar".

#### **Visualizar e editar a informação da impressora/scanner**

- I. Selecione uma impressora/scanner para visualizar a sua informação.
- II. É exibida a informação acerca da impressora/scanner selecionada. Os itens aqui exibidos estão disponíveis em "Adicionar impressoras/scanners manualmente" (Secção [4.1.2\)](#page-7-1). Nota: Para as Impressora/scanner que tenham sido registadas por serem encontradas automaticamente ou através de comunicação NFC/leitura do código QR, os seus endereços IP não são editáveis. Para impressoras/scanners adicionados manualmente não é possível editar o Nome do Produto e Localização. Os campos Nome do Produto e Local são preenchidos automaticamente quando a aplicação estabelece um contacto inicial com a impressora/scanner.

Quando a característica "Digitalizar a partir do seu dispositivo móvel." estiver disponível, as seguintes informações e opções estão disponíveis em "Definições de Scanner".

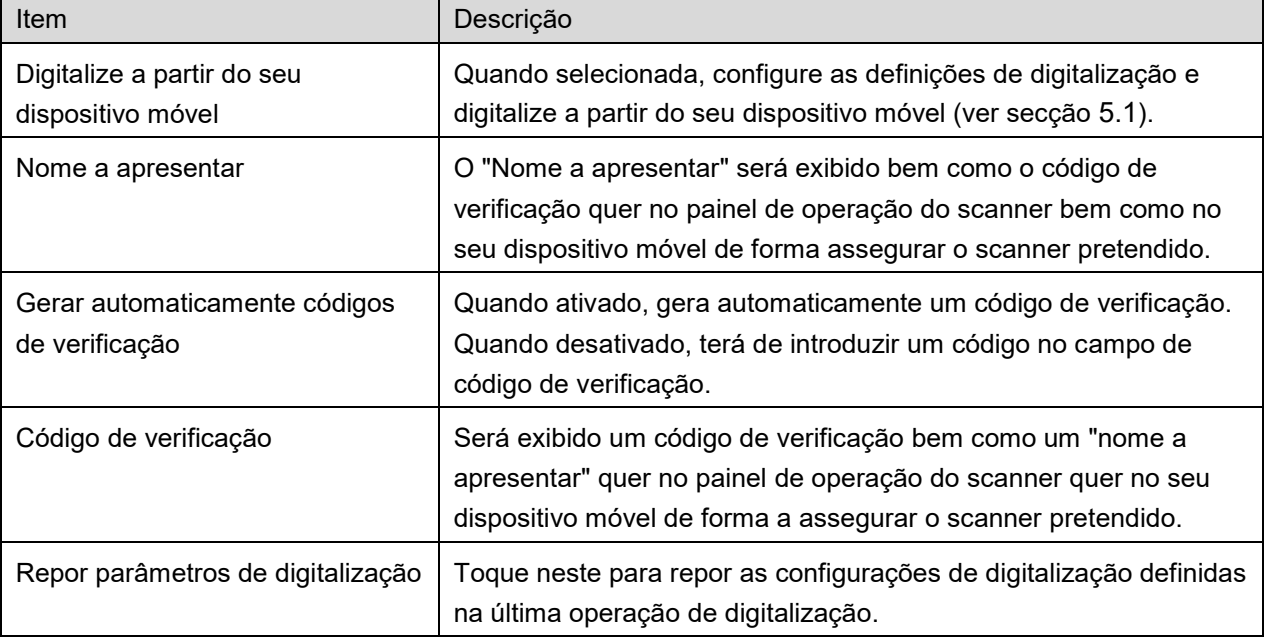

Toque em "Guardar" para guardar as configurações.

**4 Definições**

#### **Reordenar a lista de impressoras/scanners**

Toque no botão "Editar" e toque e mantenha o dedo sobre a impressora/scanner selecionado que deseja reordenar.

A impressora/scanner pode ser movida enquanto está sendo mantida, para que possa reorganizar-la movendo-a para cima ou para baixo, mantendo o dedo pressionado para baixo.

### **Eliminar impressoras/scanners**

Toque no botão "Editar". Uma nome a apresentar aparece ao lado de cada impressora/scanner. Toque na(s) caixa(s) de verificação para selecionar a impressora/scanner (é possível selecionar mais que uma). Toque em "Eliminar" e surgirá uma caixa de diálogo com o texto "As impressoras/scanners selecionados serão eliminados". Toque em "OK" para eliminar as impressoras/scanners selecionadas. Impressoras/scanners removidas podem ser adicionados novamente usando o item "Encontrar Impressoras/Scaners", "Adicionar Manualmente" ou "Adicionar por código NFC/QR" do menu (Seção [4.1\)](#page-6-1).

### **Alteração Ligação a Rede Wireless**

As definições de rede wireless (Wi-Fi) do seu dispositivo móvel podem ser alteradas. Toque no botão (Se o seu dispositivo móvel estiver conectado a uma rede wireless, o ícone indica a SSID da rede. Caso contrário, o ícone indica "Não conectado") no ecrã da lista de impressora/scanner. Se não vir o ícone, poderá encontrá-lo arrastando para puxar o menu para a esquerda.

# <span id="page-11-0"></span>**4.2 Definições do Utilizador**

Definir informação do utilizador para esta aplicação.

Estão disponíveis as seguintes configurações: Toque em "Guardar" para guardar as configurações.

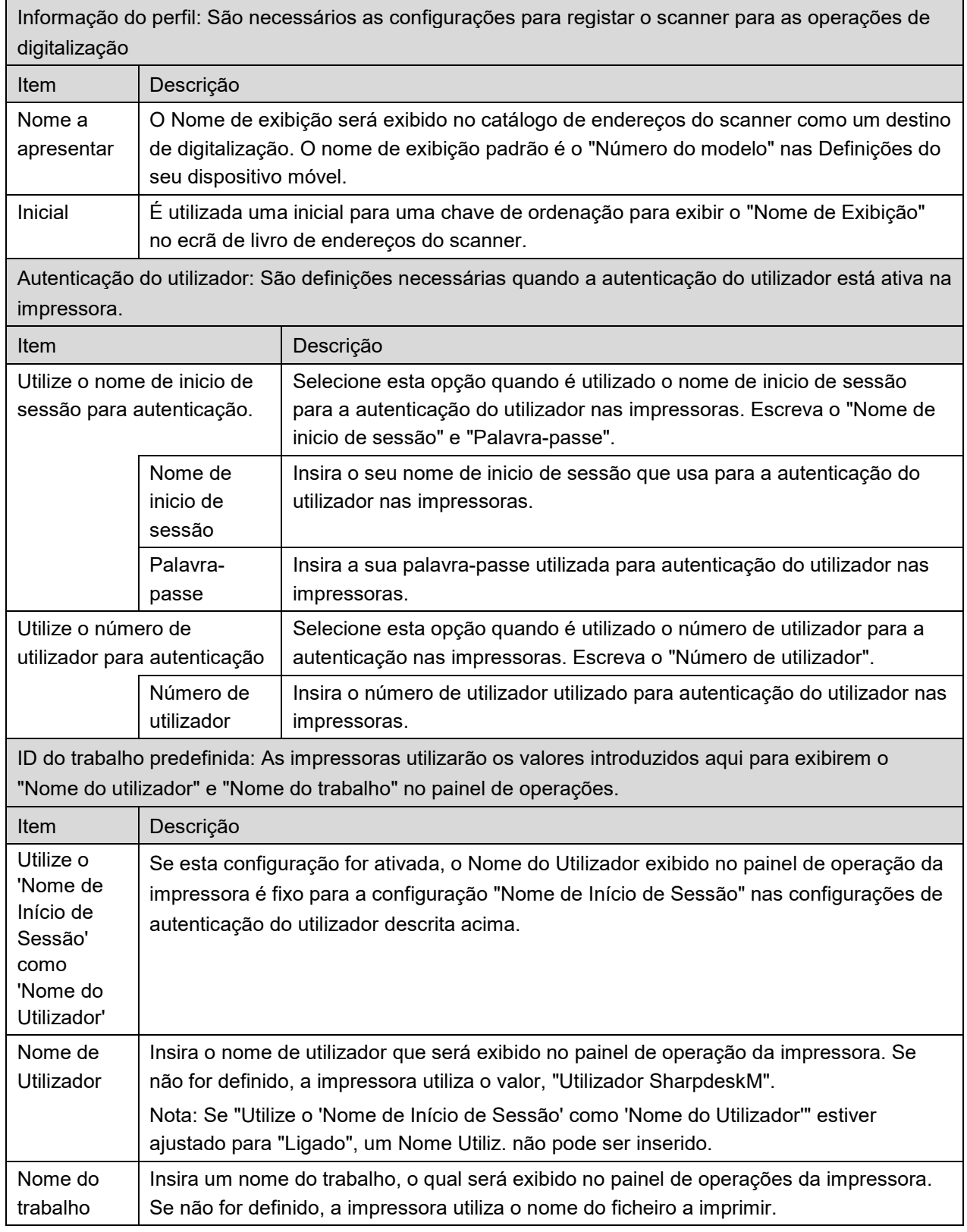

## <span id="page-12-0"></span>**4.3 Configuração da aplicação**

Configurar as definições da operação para esta aplicação.

Estão disponíveis as seguintes configurações: Toque em "Guardar" para guardar as configurações.

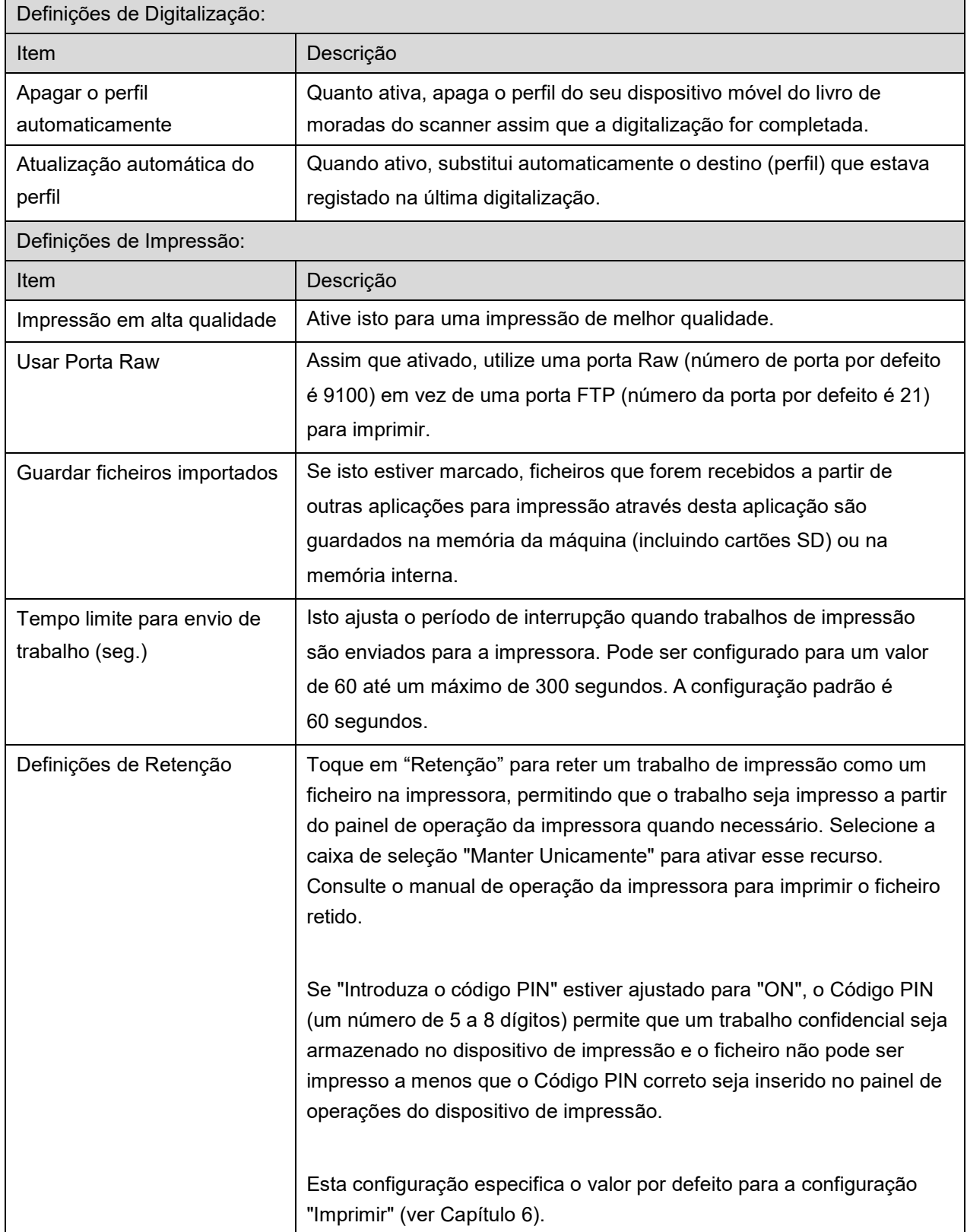

## **4 Definições**

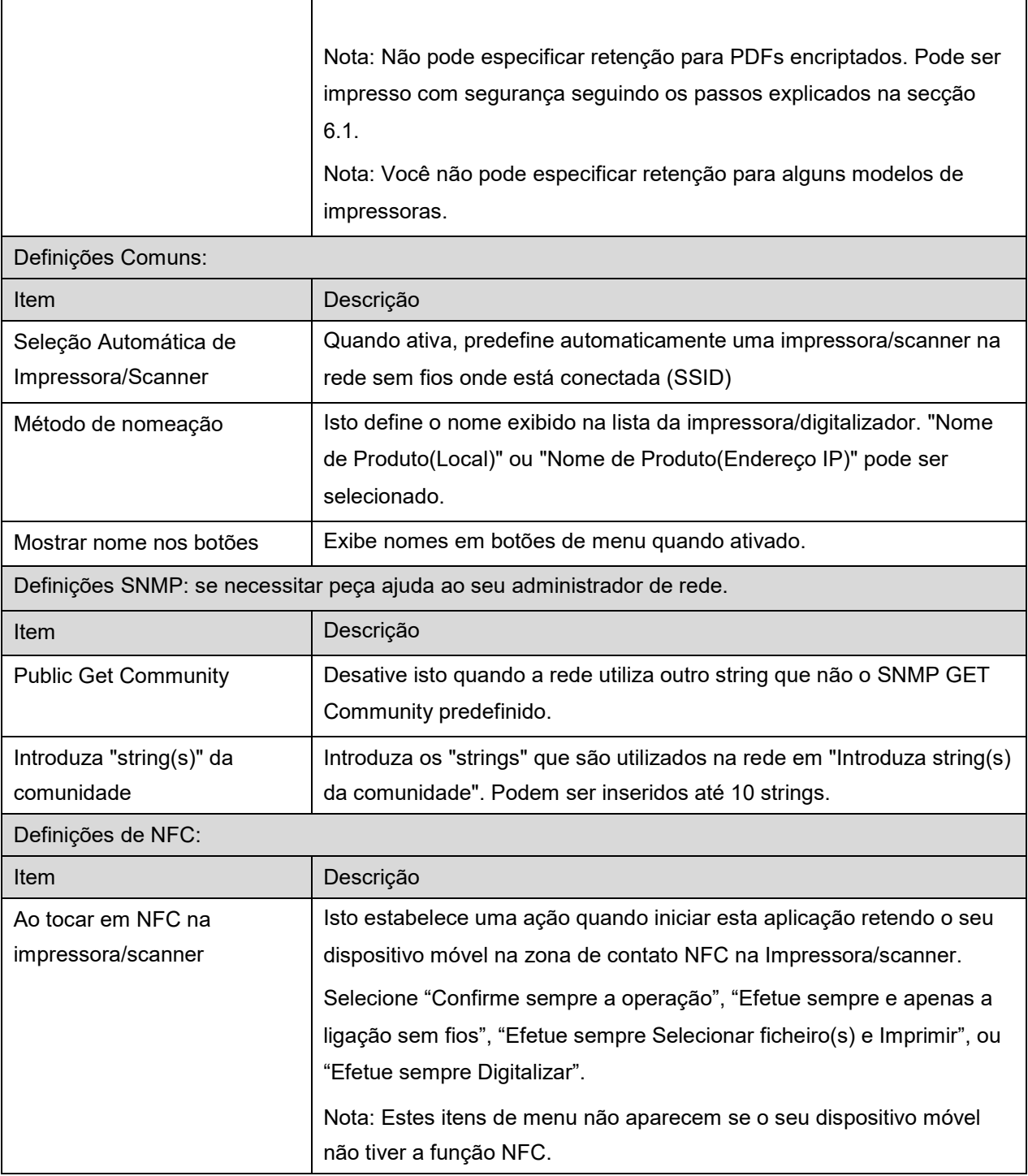

## <span id="page-14-0"></span>**4.4 Configuração do e-mail**

Configure a informação da sua conta de e-mail para imprimir e-mails (ver capítulo [6\)](#page-21-0) a partir desta aplicação.

Toque em "Definições" no ecrã principal e depois toque em "Definições de e-mail".

Estão disponíveis as seguintes configurações:

Toque em "Guardar" para guardar as configurações.

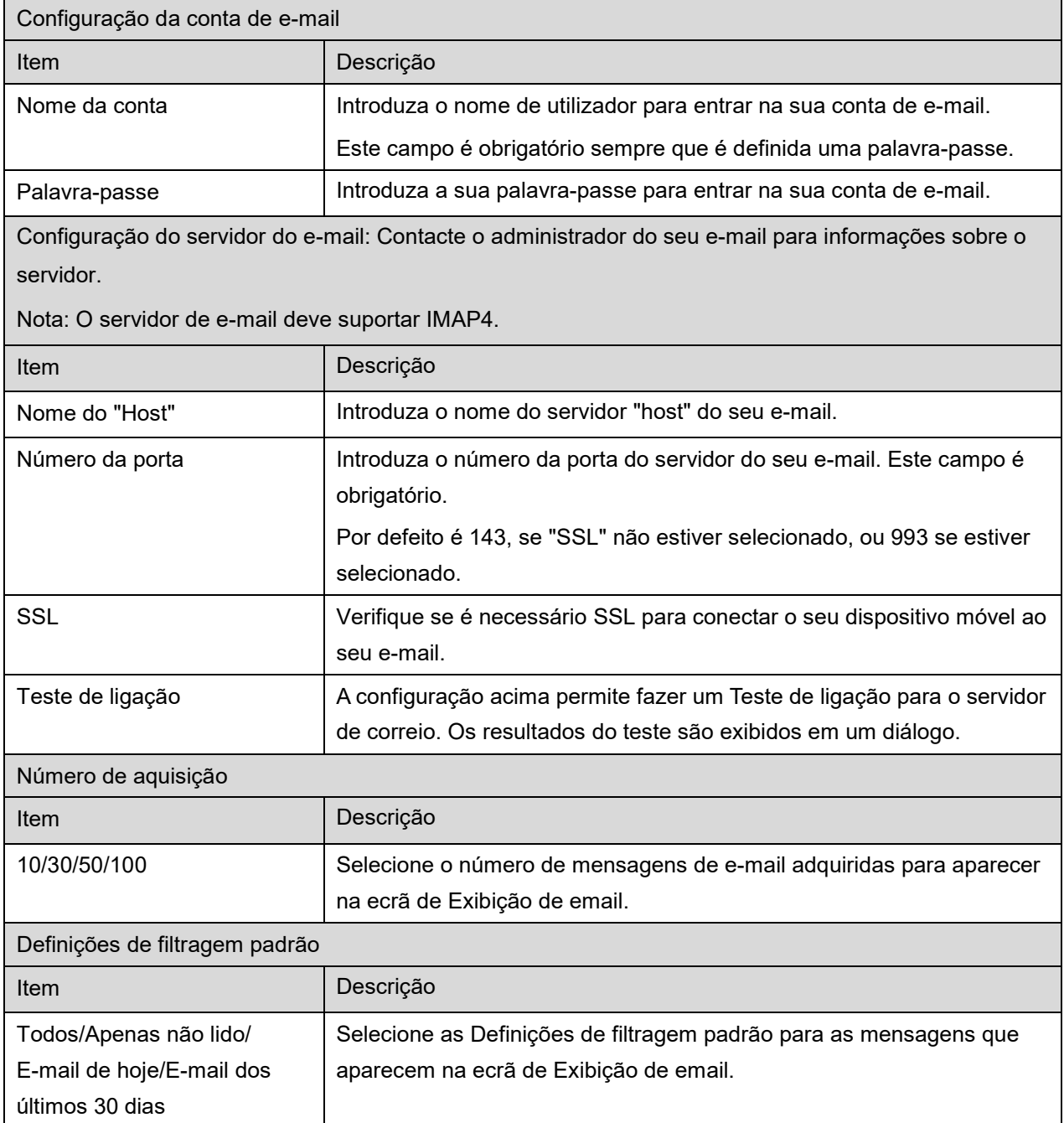

# <span id="page-15-0"></span>**5 Digitalização**

Esta função recebe e armazena documentos digitalizados.

Quando "Selecione sempre a impressora/scanner com operação NFC/QR" estiver selecionado na lista da Impressora/scanner (ver secção [4.1.1\)](#page-7-0), "Toque em NFC na impressora/scanner" aparece em primeiro lugar imediatamente após premir o botão de"Digitalizar" da tela principal de menu. Retenha o seu dispositivo móvel na zona de contato NFC ou leia o código QR e especifique o Scaner a ser usado para digitalizar o documento. Quando "Ligue sempre impressora/scanner com Wi-fi direto" for selecionado na lista de impressoras/scanners, o ecrã que lista os scanners que podem ser ligados com Wi-fi direto será exibido logo depois de tocar no botão "Digitalizar" do menu do ecrã principal. Toque para selecionar o scanner que pretende utilizar da lista. Se um item diferente de "Selecione sempre a impressora/scanner com operação NFC/QR" e "Ligue sempre impressora/scanner com Wi-fi direto" for selecionado, o scanner para o qual o ícone é exibido na lista de impressoras/scanners é selecionado como o valor por defeito.

Você pode alterar o Scaner a ser usado para digitalizar o documento premindo o botão "Scaner". Você também pode especificar o Scaner selecionando "Toque em NFC na impressora/scanner" para estabelecer a comunicação NFC ou leitura completa do código QR.

As operações poderão variar consoante o scanner.

Vá a "Digitalizar a partir do seu dispositivo móvel" (Secção [5.1\)](#page-16-0) para saber mais sobre como digitalizar a partir do seu dispositivo móvel. Se a opção definições de digitalização não estiver disponível no seu dispositivo móvel vá a "digitalizar a partir do painel de operações de digitalização" (Secção [5.2\)](#page-20-0). Nota: Se a digitalização foi realizada utilizando a ligação Wi-fi direto, a ligação será terminada quando o ecrã retornar ao menu do ecrã principal após a conclusão da digitalização.

Nota: Se o fuso horário do seu dispositivo móvel for definido como um dos fusos horários dos EUA, a leitura de código QR não poderá ser utilizada.

## <span id="page-16-0"></span>**5.1 Digitalizar a partir do seu dispositivo móvel**

Por favor siga os passos seguintes para configurar as configurações de digitalização no seu dispositivo móvel. Visite a página Web local da Sharp para obter a lista de scanners suportados.

Todas as operações exceto "configurar um documento no scanner" podem ser concluídas na aplicação.

Nota: Confirme se o ecrã inicial do scanner ou ecrã de autenticação do utilizador é exibido no scanner. Quando é possível a autenticação externa, é exibido o ecrã de autenticação do utilizador. Conseguida a autenticação com êxito, será exibido o ecrã inicial do scanner.

I. Se selecionou o scanner que suporta a digitalização a partir do seu dispositivo móvel, os menus de configuração e atuais configurações de digitalização serão exibidos.

Nota: Quando desativar esta caraterística, pode inciar a digitalização a partir do scanner. Vá a "digitalizar a partir do painel de operações de digitalização" (Secção [5.2\)](#page-20-0) para mais instruções.

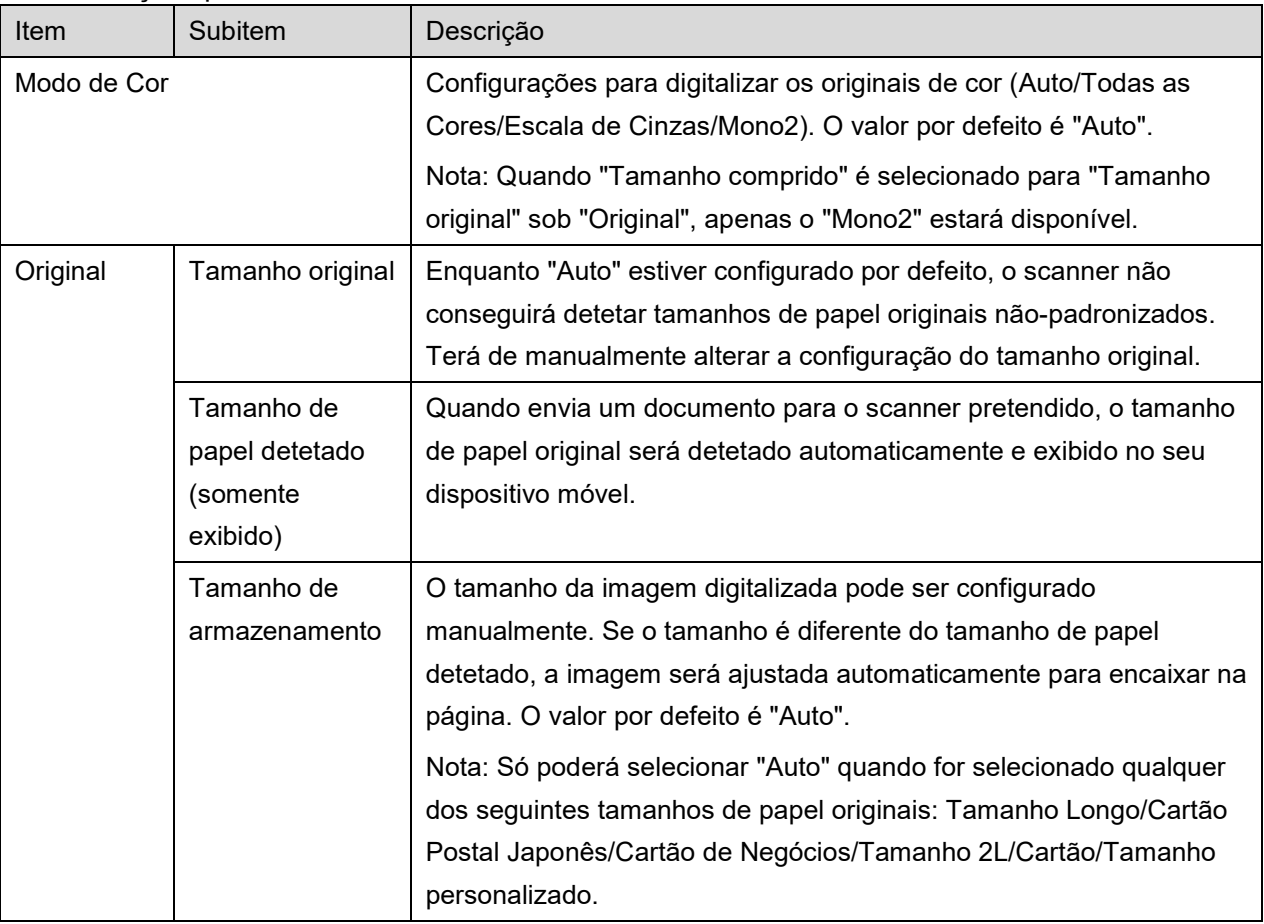

Estão disponíveis as seguintes configurações:

As Definições podem ser armazenadas tocando em "Finalizar".

## **5 Digitalização**

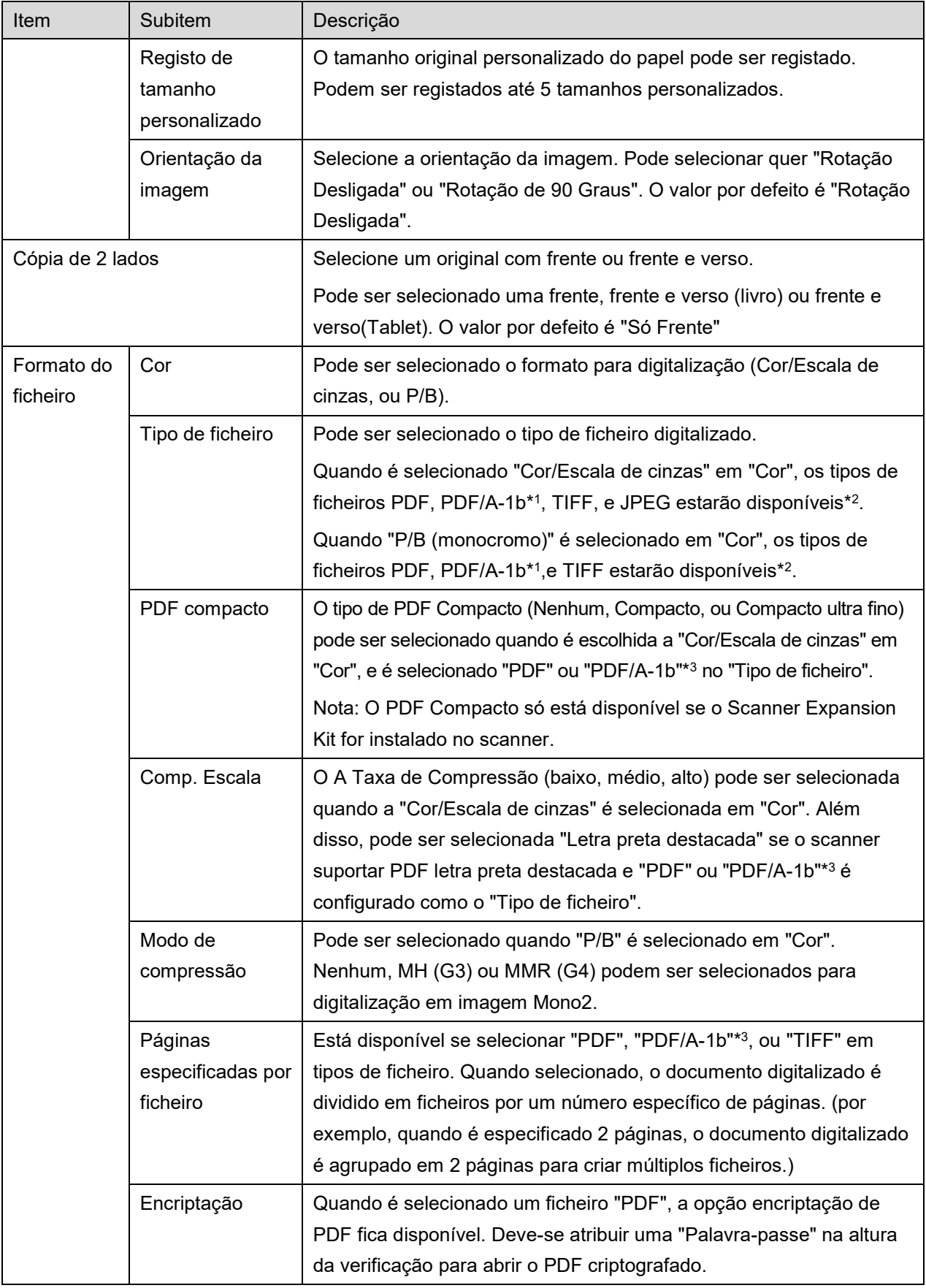

## **5 Digitalização**

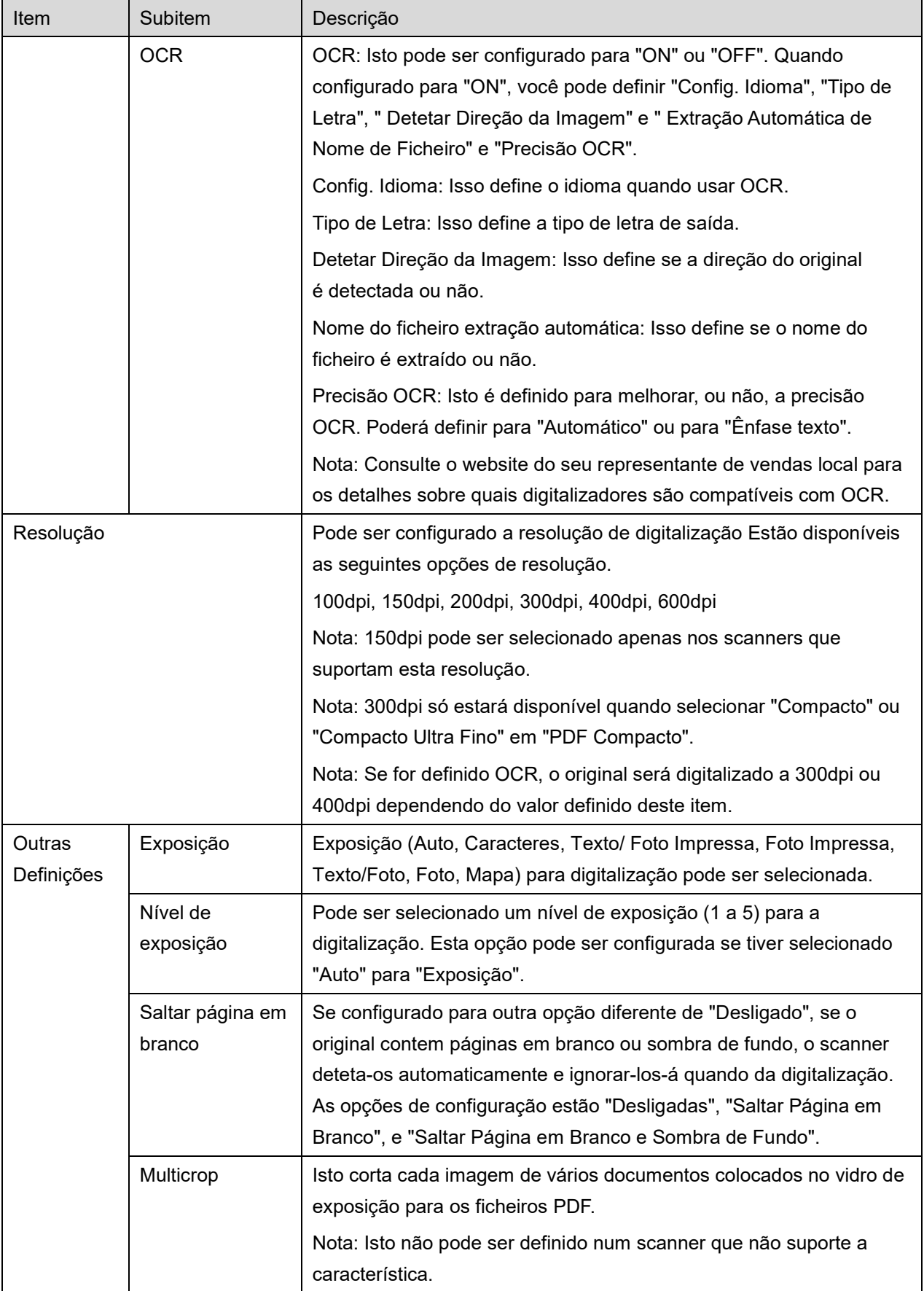

- \*1 Para alguns modelos, será PDF/A-1a ou PDFA-1b.
- \*2 Para alguns modelos, DOCX, XLSX e PPTX também pode ser selecionado.
- \*3 Para alguns modelos, a configuração também é possível se PDF/A-1a ou PDF/A-1b é selecionado.
- II. Quando tiver concluído todas as configurações, toque em "Digitalizar" para começar a digitalizar o documento.
- III. Depois de tocar no botão para "Digitalizar", a informação do scanner em questão ("Nome a apresentar" e "Código de verificação") será exibida no painel de operação do scanner e passa a uma fase de espera (digitalização pronta).
- IV. Confirmar se o scanner selecionado exibe as mesmas informações do exibido no seu dispositivo móvel e depois coloque um documento no scanner.

Nota: Se definir "Multicrop", os documentos devem ser colocados no vidro de exposição e o alimentador automático de documentos deverá ser mantido aberto aquando da digitalização.

- V. Selecione "DIGITALIZAR" numa janela pop-up para continuar.
- <span id="page-19-2"></span>VI. Os dados digitalizados serão enviados para esta aplicação.
	- Se um único dado for recebido, uma pré-visualização desses dados é exibida. Se os dados contiverem várias páginas, a primeira página é exibida.
	- Se forem recebidos vários dados digitalizados, os primeiros dados que foram recebidos são exibidos e pode navegar pelos dados pela ordem em que foram recebidos utilizando os botões "<" e ">".

Nota: Poderá tocar em qualquer dado na lista para pré-visualização. No entanto, estes dados só podem ser armazenados conjuntamente com o resto dos dados recebidos.

Para operação de pré-visualização, vá à secção [9.3.](#page-30-0)

<span id="page-19-0"></span>VII. Os dados digitalizados que já tenham nome no scanner, podem ser renomeados nesta altura. Se forem recebidos vários dados digitalizados, é adicionado um número sequencial no final do nome do ficheiro.

Se desejar, digite um novo nome de ficheiro e, em seguida, toque em "OK".

Toque em "Guardar" ou "Guardar em Bloco" para armazenar o(s) ficheiro(s).

<span id="page-19-1"></span>VIII.Selecione a pasta de destino e toque em "Guardar aqui" para armazenar os dados num ficheiro dentro de uma pasta no seu dispositivo móvel.

Se vários dados digitalizados forem recebidos, é exibida uma lista de dados recebidos. Toque em "Guardar" e, em seguida, complete as etapas [VII](#page-19-0) e [VIII](#page-19-1) para armazenar os ficheiros nas pasta selecionada no seu dispositivo móvel. (Um número sequencial é adicionado ao final do nome do ficheiro inserido na etapa [VII.](#page-19-0))

Nota: Não é possível aceder aos ficheiros guardados na memória interna usando outras aplicações (Gestor de Ficheiros, etc.), mesmo que a aplicação consiga aceder ao sistema de ficheiros instalado no seu dispositivo móvel. Os ficheiros guardados na memória interna são desinstalados quando esta aplicação for desinstalada.

Nota: Não é possível guardar somente (um) ficheiro(s) específicos(s) de múltiplos ficheiros recebidos.

Nota: Os dados que são guardados no seu dispositivo móvel utilizando esta aplicação serão apagados do dispositivo se desinstalar esta aplicação. Os dados são guardados no seguinte diretório. Faça uma cópia de segurança dos dados conforme seja necessário:

/Android/data/jp.co.sharp.printsystem.sharpdeskmobile\_int/files/SharpdeskMobileInt/

## <span id="page-20-0"></span>**5.2 Digitalizar do Painel de Operação do Scanner**

Se a opção "Digitalizar a partir do seu dispositivo móvel" não estiver disponível no scanner, siga os seguintes passos para digitalizar a partir do painel de operação do scanner.

A resolução, formato de ficheiro e outras configurações de digitalização devem ser configuradas no painel de operação MFP aquando da digitalização.

Nota: Por favor certifique-se que o livro de endereços não aparece no painel de operação do scanner. Se o livro de endereços aparecer, esta operação não funcionará.

- I. Toque em "Digitalizar".
- II. Toque em "OK" quando for exibido o diálogo "Passos para completar uma digitalização a partir do MFP:". Coloque um documento no scanner e siga os passos no painel de operação do scanner para concluir a digitalização. Para mais detalhes, consulte o guia de operação do scanner. Nota: Se "Nome a apresentar" e "Inicial" forem exibidos no diálogo, certifique-se de que são exibidos os mesmo valores no painel de operação do scanner.
- III. comece no passo [VI](#page-19-2) na secção [5.1](#page-16-0) para completar o processo.

# <span id="page-21-0"></span>**6 Impressão**

Os documentos armazenados nesta aplicação, imagens fotográficas armazenadas no seu dispositivo móvel, páginas Web e e-mails podem ser impressos.

#### **Selecionar Documentos Armazenados nesta Aplicação**

Os documentos armazenados nesta aplicação podem ser selecionados com a operação seguinte.

Os seguintes formatos de ficheiro são suportados: JPEG, TIFF, PNG, PDF (incluindo PDF compacto e PDF encriptado) e Ficheiro OOXML (DOCX, XLSX, PPTX).

Nota: Consulte o website para detalhes sobre quais impressoras podem imprimir ficheiros DOCX, XLSX e PPTX

Existe uma lista dos ficheiros e pastas armazenadas nesta aplicação. Ver a secção [9.1](#page-29-1) para modificar a lista de ficheiros/pastas ou a secção [9.2](#page-29-2) para procurar ficheiros/pastas. Selecione um ficheiro para exibir uma pré visualização com as configurações de impressão.

 Para imprimir vários ficheiros em conjunto, toque em "Seleção múltipla". Irão surgir caixas de verificação à esquerda da lista. Selecione os ficheiros a ser impressos e depois toque em "Selecionar". Nota: Vários ficheiros serão impressos pela ordem em que são exibidos na pré-visualização. Se ocorrer um erro durante a impressão de vários ficheiros (transmissão de trabalho), apenas os ficheiros enviados antes do erro serão impressos.

### **Selecionar Fotos**

As fotos armazenadas em "Galeria" (o nome poderá variar dependendo do seu dispositivo móvel) podem ser selecionadas.

Nota: Podem ser impressos ficheiros em formato JPEG, TIFF e PNG.

As Imagens Fotográficas guardadas no seu dispositivo móvel serão listadas. Toque no thumbnail para pré-visualizar a imagem.

Nota: A pré-visualização não é exibida se não tiver suficiente memória livre no seu dispositivo móvel.

#### **Imprimir uma Página Web**

Páginas da Web visitadas no Internet Explorer dentro deste aplicação podem ser impressas.

Nota: O seu dispositivo móvel necessita de uma ligação à internet para poder visualizar páginas web.

O navegador Web será aberto na aplicação. Introduza a URL da página Web para visualizar e depois toque em "Imprimir".

**6 Impressão**

Nota: Há um caso em que nem todo o conteúdo em uma página web pode ser impresso. Neste caso, partilhar com esta aplicação a página Web que foi navegada com um outro navegador Web pode funcionar.

#### **Imprimir um E-mail**

Podem ser impressos os e-mails recebidos nesta aplicação podem ser impressas.

Nota: O seu dispositivo móvel necessita de uma ligação à internet para receber e-mails.

Nota: Não pode enviar e-mails desta aplicação.

São listados os e-mails recebidos de um servidor de e-mail especificado. Selecione um e-mail para abrir e visualizar.

 A configuração do número de aquisição e filtragem de correio para a exibição da mensagem podem ser definidos na ecrã de menu.

Aparecerá o conteúdo do e-mail selecionado.

As imagens anexadas ao e-mail selecionado não serã exibidas por defeito. Toque em "Pre visualizar impressão" para exibir as imagens em anexo.

<span id="page-22-0"></span>Toque em "Selecionar".

#### **Imprimindo anexos de ficheiro**

No ecrã de visualização de correio, toque em "Imprimir ficheiro anexado". Toque no ficheiro a ser impresso na lista de anexos de ficheiro que é exibida.

 Vários ficheiros podem ser impressos juntos. Toque "Multi Seleção" acima para exibir as caixas de seleção e, em seguida, selecione os ficheiros a serem impressos e toque em "Imprimir".

Nota: Vários ficheiros serão impressos na ordem em que forem selecionados. Se ocorrer um erro enquanto vários ficheiros estiverem sendo impressos (transmissão de trabalho), somente os ficheiros enviados antes de ocorrer o erro serão impressos.

Se estiver selecionado "Selecione sempre a impressora/scanner com operação NFC/QR" na lista da Impressora/scanner, quando tiver selecionado um ficheiro (foto, página web, e-mail, ou anexo de email) para imprimir, a tela "Toque em NFC na impressora/scanner" aparece e pode colocar o dispositivo móvel em NFC na impressora/scanner ou ler o código QR e especificar a impressora a ser utilizada para imprimir. Se "Ligue sempre impressora/scanner com Wi-fi direto" for selecionado na lista de impressoras/scanners, o ecrã que lista as impressoras que podem ser ligadas com Wi-fi direto será exibido. Toque para selecionar a impressora que pretende utilizar da lista.

Menu de definições de impressão com pré-visualização de impressão é mostrado. Pode ampliar a visualização da imagem para caber nas dimensões da tela tocando nela.

Para operação de pré-visualização, vá à secção [9.3.](#page-30-0)

**6 Impressão**

 Poderá imprimir vários ficheiros. Se desejar adicionar outro ficheiro para imprimir, toque  $em +$ 

Nota: Vários ficheiros serão impressos pela ordem em que foram selecionados. Se ocorrer um erro durante a impressão de vários ficheiros (transmissão de trabalho), apenas os ficheiros enviados antes do erro ter ocorrido serão impressos.

Nota: Páginas Web/e-mails adicionais serão impressos após as páginas Web/e-mails que já tinham sido selecionados. Por exemplo, se uma página Web/e-mail já selecionado tiver um número ímpar de páginas e for selecionada a impressão frente e verso, a página Web/e-mail adicional será impresso começando pelo verso da página final da página Web/e-mail já selecionado.

**•** Para eliminar ficheiros adicionados, toque em  $\overline{z}$ . Selecione os ficheiros que deseja eliminar da lista e depois toque em "Eliminar".

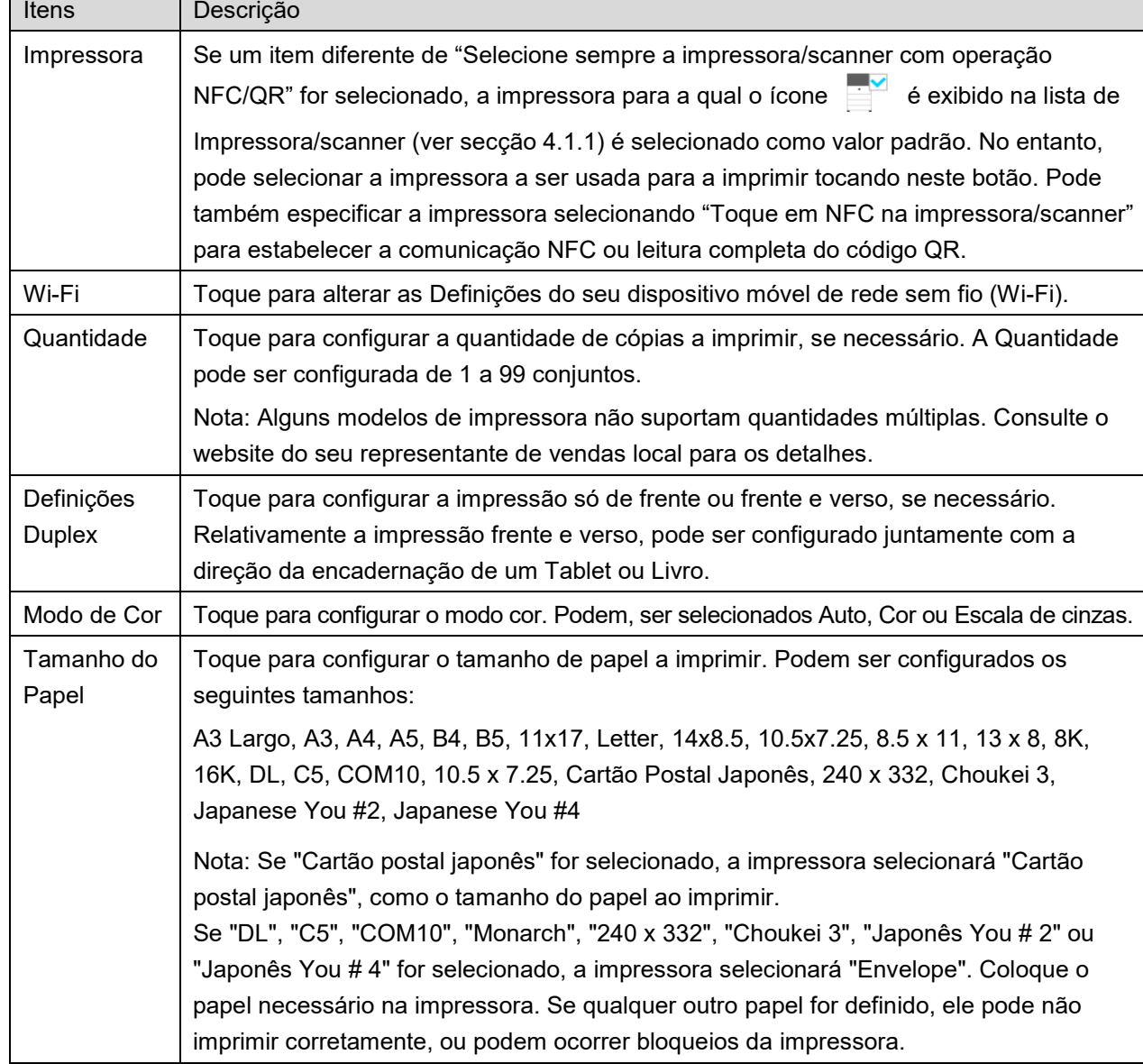

Estão disponíveis as seguintes configurações de impressão.

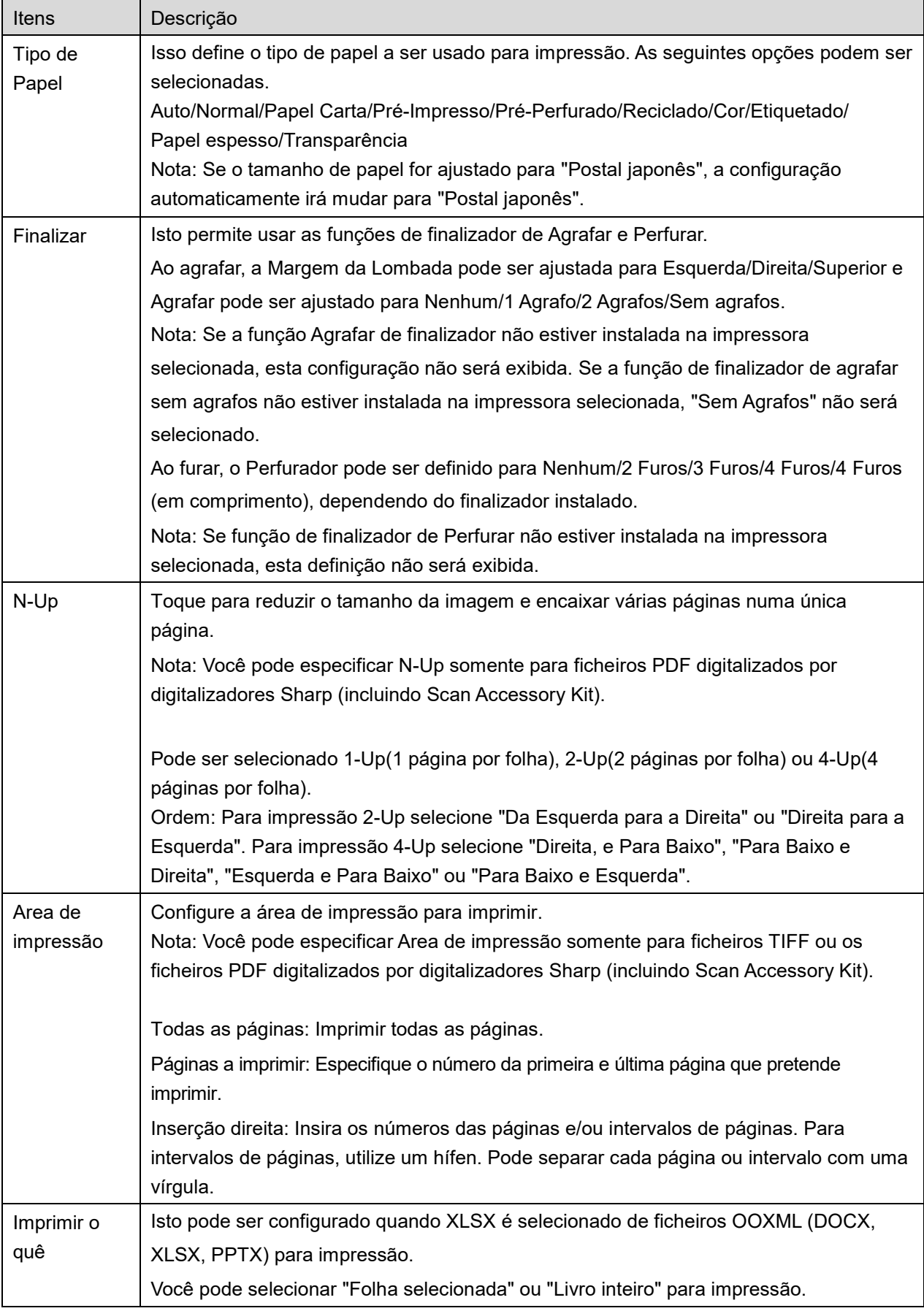

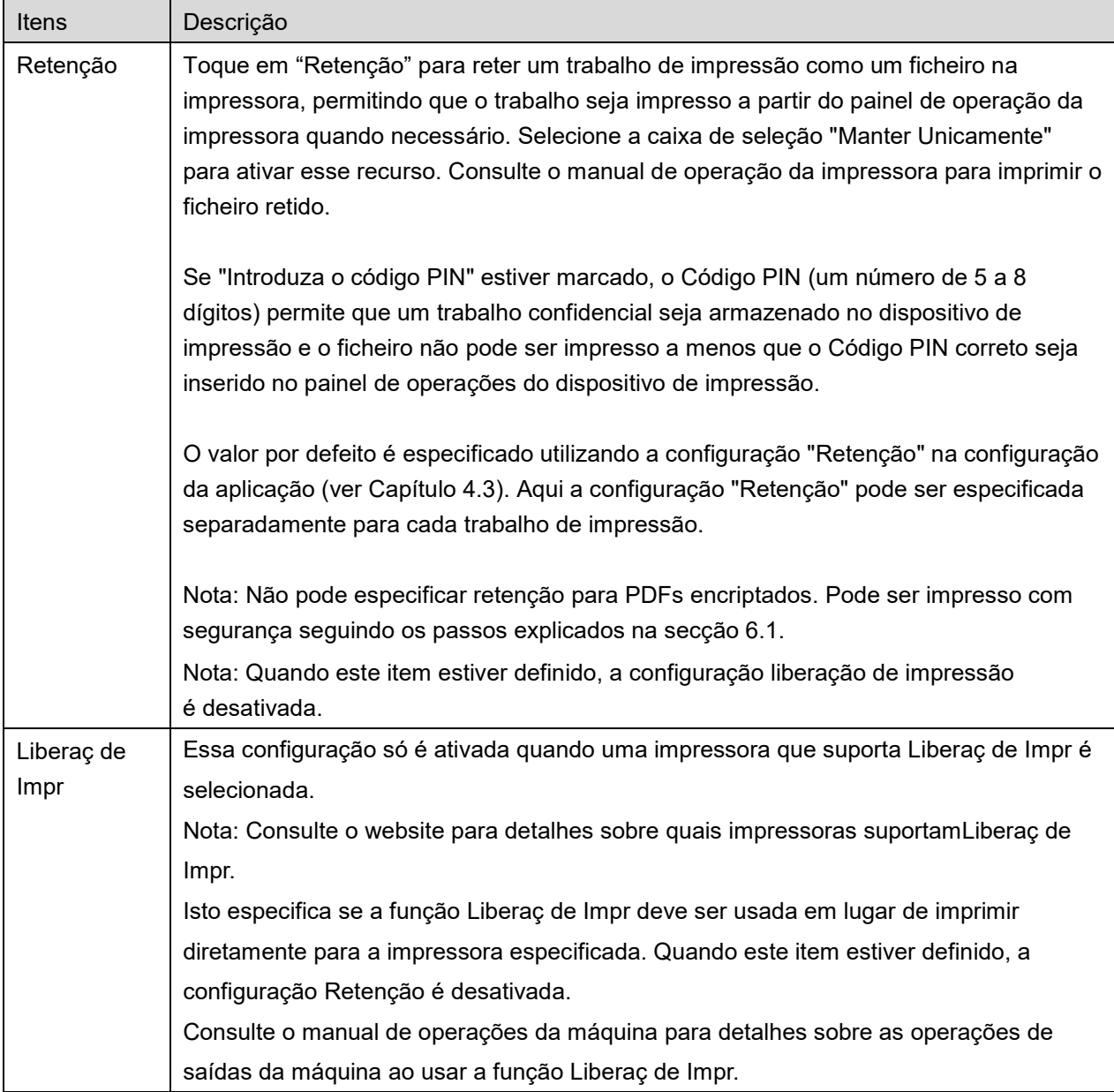

Toque em "Imprimir".

É exibido o diálogo "deseja imprimir?". Toque em "OK" para imprimir a imagem.

Nota: Se a impressora selecionada não tem as opções indicadas para imprimir o ficheiro, será exibida uma mensagem de erro. Por favor escolha outra impressora.

Nota: Se a impressão foi realizada utilizando a ligação Wi-fi direto, a ligação será terminada quando o ecrã retornar ao menu do ecrã principal após a conclusão da impressão.

Nota: Se o fuso horário do seu dispositivo móvel for definido como um dos fusos horários dos EUA, a leitura de código QR não poderá ser utilizada.

## <span id="page-26-0"></span>**6.1 Imprimir um ficheiro PDF encriptado**

Para imprimir um PDF encriptado siga os passos seguintes:

Nota: Os passos para impressão podem variar consoante o modelo da impressora. Para os detalhes, consulte o Guia do Utilizador de cada modelo que estiver a utilizar.

- I. É exibido o diálogo "Os dados do PDF encriptado estão na fila do spool". Toque em "OK".
- II. Toque em "Estado do trabalho".
- III. Selecione "Imprimir" e depois toque em "Spool".
- IV. Os trabalhos de impressão enviados desta aplicação aparecem enumerados. Selecione o trabalho, e depois toque em "Inserir palavra-passe para o PDF encriptado" no Painel de ação.
- V. O diálogo "Introduza palavra-passe." é exibido Toque em "OK" para iniciar a impressão.

## <span id="page-27-0"></span>**7 Anexar ao e-mail**

Os documentos armazenados nesta aplicação podem ser anexados a um e-mail.

Nota: A aplicação de e-mail deverá ser configurada antecipadamente.

- I. Toque em "Anexar ao e-mail" no ecrã principal.
- II. Tem uma lista dos ficheiros e pastas armazenados nesta aplicação. Toque em qualquer ficheiro para o anexar ao e-mail. Ver a secção [9.1](#page-29-1) para modificar a lista de ficheiros/pastas ou [9.2](#page-29-2) para procurar ficheiros/pastas.

Aparecerá uma pré-visualização do ficheiro selecionado. Para operação de pré-visualização, vá à secção [9.3.](#page-30-0)

Para selecionar vários ficheiros, toque em "Seleção múltipla" na lista e depois selecione a caixa de verificação exibida à esquerda da lista (pré-visualização não será exibida).

III. Se anexar apenas um ficheiro, toque em "Anexar a E-mail" no menu. A aplicação de e-mail é chamada e o e-mail onde o ficheiro foi anexado é visualizado (Se estiverem instaladas duas ou mais aplicações, o menu que lista as aplicações de e-mail é exibido. Selecione a aplicação que deseja e o e-mail com o ficheiro anexado é exibido.)

Se anexar vários ficheiros, toque no botão "Enviar para Aplicação" no menu. Pode selecionar uma aplicação de e-mail da aplicação listada para a qual os ficheiros podem ser enviados. Envie o e-mail após compor o mail.

# <span id="page-28-0"></span>**8 Enviar para aplicação**

Os documentos armazenados nesta aplicação podem enviados para outra aplicação.

I. Tem uma lista dos ficheiros e pastas armazenados nesta aplicação. Toque em qualquer ficheiro para visualizar. Ver a secção [9.1](#page-29-1) para modificar a lista de ficheiros/pastas ou [9.2](#page-29-2) para procurar ficheiros/pastas.

Aparecerá uma pré-visualização do ficheiro selecionado. Para operação de pré-visualização, vá à secção [9.3.](#page-30-0)

Para selecionar vários ficheiros, toque em "Seleção múltipla" na lista e depois selecione a caixa de verificação exibida à esquerda da lista (pré-visualização não será exibida).

- II. Toque em "Enviar para aplicação" no menu.
- III. São listadas as aplicações disponíveis. Para enviar o ficheiro para outra aplicação, selecione a aplicação da lista.

# <span id="page-29-0"></span>**9 Gerir ficheiros**

Ficheiros ou pastas armazenadas na aplicação podem ser geridas. As ações disponíveis incluem o seguinte:

- Listagem de ficheiros e pastas armazenados na aplicação
- **•** Pesquisa de ficheiros e pastas
- **•** Pré-visualização de um ficheiro
- Alteração do nome de um ficheiro/pasta ou mover ou eliminar ficheiros/pastas
- Criar uma pasta.

## <span id="page-29-1"></span>**9.1 Alterar lista de ficheiros/pastas**

Pode mudar a opção de armazenamento para pastas e ficheiros, procurar pastas e ficheiros, ordenar a lista de ficheiros e pastas ou mudar a visualização.

Nota: Para procurar pastas e ficheiros, vá à secção [9.2.](#page-29-2)

Pode selecionar uma das seguintes funções premindo a tecla Menu (ícone de três pontos) no lado direito da barra de título.

- Toque "Mudar para memória interna" (ou "Mudar para armazenamento") para alterar uma opção de armazenamento para listar ficheiros e pastas. A opção de armazenamento inclui armazenamento interno ou Armazenamento (incluindo cartão SD).
- Toque em "Ordenar" para ordenar a lista de pastas/ficheiros. "Carimbo de data/hora", "Nome de ficheiro", "Tamanho de ficheiro" ou "formato de ficheiro" pode ser selecionado como uma condição de ordenação, e "Ascendente" ou "Descendente" pode ser selecionado para uma ordenação.
- Toque em "Alterar modo de visualização" para mudar a visualização da lista de pastas/ficheiros. Visualizar lista (a figura esquerda seguinte) muda a visualização do ícone (a figura à direita seguinte) quando se toca nela. A visão do ícone muda para listar a visualização quado tocares nele.

## <span id="page-29-2"></span>**9.2 Procurar ficheiros/pastas**

Selecionar "Procurar" no menu apresentado ao pressionar a tecla Menu à direita da barra de título. O diálogo de procura de ficheiro é exibido.

Introduza o nome completo, ou parte, do ficheiro/pasta que deseja encontrar. Uma lista de ficheiros contendo o texto introduzido será exibida.

Podem ser conduzidas mais pesquisas para além dos resultados de pesquisa obtidos pressionando a tecla Menu para apresentar o menu e carregando em "Pesquisa Avançada". As seguintes condições podem ser especificadas para uma busca avançada.

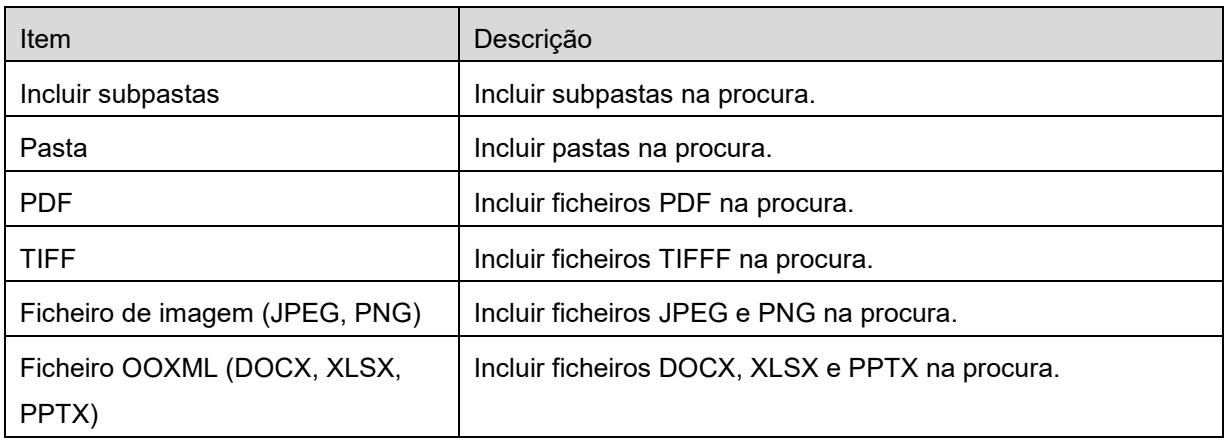

Pode alterar a ordem ou a forma de visualização na qual os resultados são exibidos. Ver secção [9.1.](#page-29-1)

## <span id="page-30-0"></span>**9.3 Pré visualizar um ficheiro**

Pode pre visualizar um ficheiro da lista de ficheiros/pastas.

Nota: A pré-visualização não é exibida se não tiver suficiente memória livre no seu dispositivo móvel.

Utilize dois dedos para fazer zoom na pré-visualização da imagem. (Pinçar para fora/Pinçar para dentro)

Toque em **com** para girar a pré-visualização 90° no sentido horário.

Nota: O tamanho original e/ou orientação da imagem são mantidas, mesmo se outra operação for efetuada após a pré-visualização ter sido rodada ou aumentada.

Nota: Alguns formatos de ficheiro (ver capítulo [2\)](#page-3-0) não podem ser visualizados ou rotacionados.

No caso de ficheiros com várias páginas, deslocar para cima ou para baixo para aceder à prévisualização de cada página.

Carregue em "Verificar com outra aplicação" (prima a tecla Menu à direita da barra de título, e depois carregue em "Verificar com outra aplicação" no menu) para selecionar a aplicação apropriada para prévisualizar o ficheiro.

## <span id="page-30-1"></span>**9.4 Renomear/Mover/Eliminar Ficheiros/Pastas**

Toque e mantenha o dedo no ficheiro/pasta que deseja renomear/mover/eliminar. É exibido o menu de popup.

### **Renomear um ficheiro/pasta**

Toque em "Alterar nome do ficheiro (pasta)". O diálogo "Mudar nome do ficheiro(pasta) "é exibido. Introduza o novo nome e toque em "OK".

Nota: Pode renomear apenas 1 ficheiro/pasta a cada operação. Não pode renomear de uma só vez múltiplos ficheiros/pastas.

Nota: O nome da extensão do ficheiro não pode ser alterado.

#### **Mover ficheiros/pastas**

Toque em "Mover". O ecrã "Mover" é exibido. Selecione uma pasta alvo e toque em "Mover".

Você também pode mover ficheiros/pastas com os seguintes passos:

 Toque em "Selecionar" na lista de ficheiros/pastas. Irão aparecer caixas de verificação do lado esquerdo da lista, depois toque nos ficheiros/pastas que pretende mover e toque em "Mover". O ecrã de "Mover" é exibido. Selecione uma pasta de destino e toque em "Mover para aqui".

Nota: Os dados que são guardados no seu dispositivo móvel utilizando esta aplicação serão apagados do dispositivo se desinstalar esta aplicação. Os dados são guardados no seguinte diretório. Faça uma cópia de segurança dos dados conforme seja necessário:

/Android/data/jp.co.sharp.printsystem.sharpdeskmobile\_int/files/SharpdeskMobileInt/

#### **Eliminar ficheiros/pastas**

Toque em "Eliminar" O diálogo "Eliminar o nome do ficheiro(pasta) "é exibido. Toque em "OK" para eliminar o ficheiro.

Tem a opção de pré visualizar um ficheiro antes de o eliminar.

Toque em "eliminar este ficheiro" no ecrã de pré-visualização (ver secção [9.3\)](#page-30-0).

Se você deseja eliminar vários ficheiros/pastas, toque em "Selecionar" na lista de ficheiros/pastas. Irão aparecer caixas de verificação do lado esquerdo da lista, toque em qualquer ficheiro e toque em "Eliminar".

## <span id="page-31-0"></span>**9.5 Criar uma pasta**

- I. Vá para a pasta onde pretende criar uma nova pasta.
- II. Toque em "Criar pasta".
- III. A caixa de diálogo "Criar pasta" é exibida. Digite um novo nome da pasta e depois toque em "CRIAR" para criar a pasta.

Nota: Os dados que são guardados no seu dispositivo móvel utilizando esta aplicação serão apagados do dispositivo se desinstalar esta aplicação. Os dados são guardados no seguinte diretório. Faça uma cópia de segurança dos dados conforme seja necessário:

/Android/data/jp.co.sharp.printsystem.sharpdeskmobile\_int/files/SharpdeskMobileInt/

# <span id="page-32-0"></span>**10 Imprimir a partir de uma aplicação externa**

Os dados enviados de outras aplicações no seu dispositivo podem ser impressos a partir desta aplicação.

- I. Abra o ficheiro que pretende imprimir (JPEG, TIFF, PNG, PDF, DOCX, XLSX ou PPTX) noutra aplicação.
- II. ("Galeria" é utilizada como um exemplo). Toque na ecrã para exibir o menu e toque em "Partilhar" para exibir a lista de aplicações. Toque em "Sharpdesk Mobile" na lista para enviar o ficheiro.
- III. Veja a fase onde é exibido o menu de definições com uma pré-visualização de impressão do ficheiro na secção [6](#page-21-0) para os passos subsequentes (Página [23\)](#page-22-0).

Android, Android logo, Google, Google logo, Google Play and Google Play logo are trademarks or registered trademarks of Google LLC.

Sharpdesk is a trademark or registered trademark of Sharp Corporation in the U.S. and other countries.

All other company names, products, services and logos used herein are trademarks or registered trademarks of their respective owners.

QR Code is a trademark of DENSO WAVE INCORPORATED.

This software includes the following modules

Apache Commons Net / SNMP4J / Support Library / javamail-android / Zip4j / zxing / Material Icon

AN0250PT-001